# **Known Mac-related issues when running the Marine Reserves and Local Fisheries Interactive under Mac OS X 10.5**

### *Symptom*

After the interactive loads, the background for the main display area of the interactive is black. The "Base image of display" combo box displays options, however selecting any of those options will not change the background image.

### *Best Solution*

The best solution is to upgrade to Mac OS X 10.6 (Snow Leopard). Java 6 is built into Snow Leopard and the interactive will run without problems.

## *For 32-bit Macs*

If you are on a 32-bit Mac running Mac OS X 10.5 (Leopard), the interactive will not work with Java 5 on 32-bit machines that had systems updates applied after 2008.

# *For 64-bit Macs*

If you are on a 64-bit Mac, you will need to follow the steps below to ensure that Java 6 is the preferred Java version running on your computer.

## **How to check if you have a 64-bit Mac**

1. Under the [Apple Menu], go to [About this Mac]

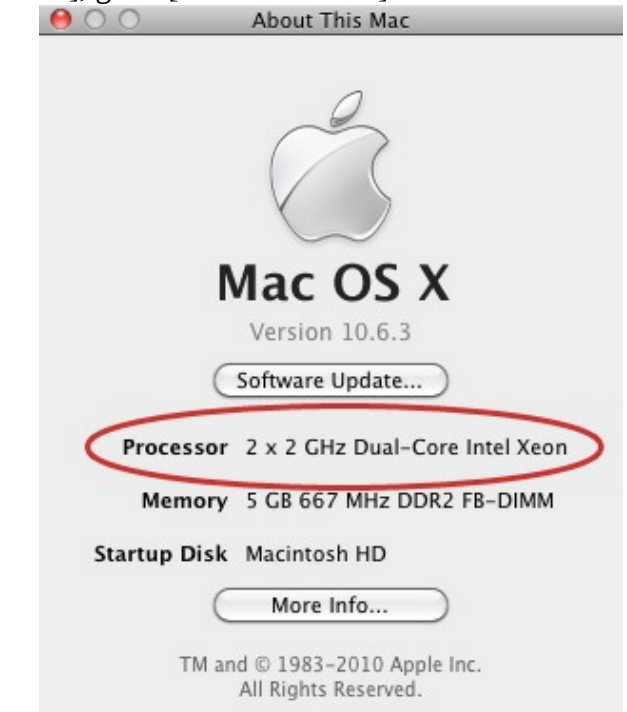

- 2. Look at the description of the Processor. You have a 64-bit Mac if your processor description contains one of the following terms:
	- 1. Core 2 Duo (not Core Duo)

2. Intel Xeon

### **How to update your computer to Mac OS X 10.5.8**

- 1. Under the [Apple Menu], go to [Software Update].
- 2. On the list of updates, make sure [Mac OS X Combined Update] is checked.
- 3. Click on the [Install Items] button.
- 4. When prompted, provide user name and password of computer.
- 5. When prompted to restart computer, click on [Restart] button. Computer will automatically restart after finishing installation.

### **How to update Java on your computer**

*Note: You will not be able to see available Java updates until you update your computer to Mac OS X 10.5.8.*

- 1. Under the [Apple Menu], go to [Software Update].
- 2. On the list of updates, make sure [Java for Mac OS X 10.5 Update] is checked.
- 3. Click on the [Install Items] button.

 $\sqrt{2}$ 

- 4. When prompted, provide user name and password of computer.
- 5. When prompted to restart computer, click on [Restart] button. Computer will automatically restart after finishing installation.

#### **How to set up your machine to run Java 6**

- 1. In [Finder], choose the [Go] menu. Select [Utilities]. This will bring you to the [Utilities] folder.
- 2. Look for the program [Java Preferences]. Double-click on [Java Preferences] to start. This is the window you should see.

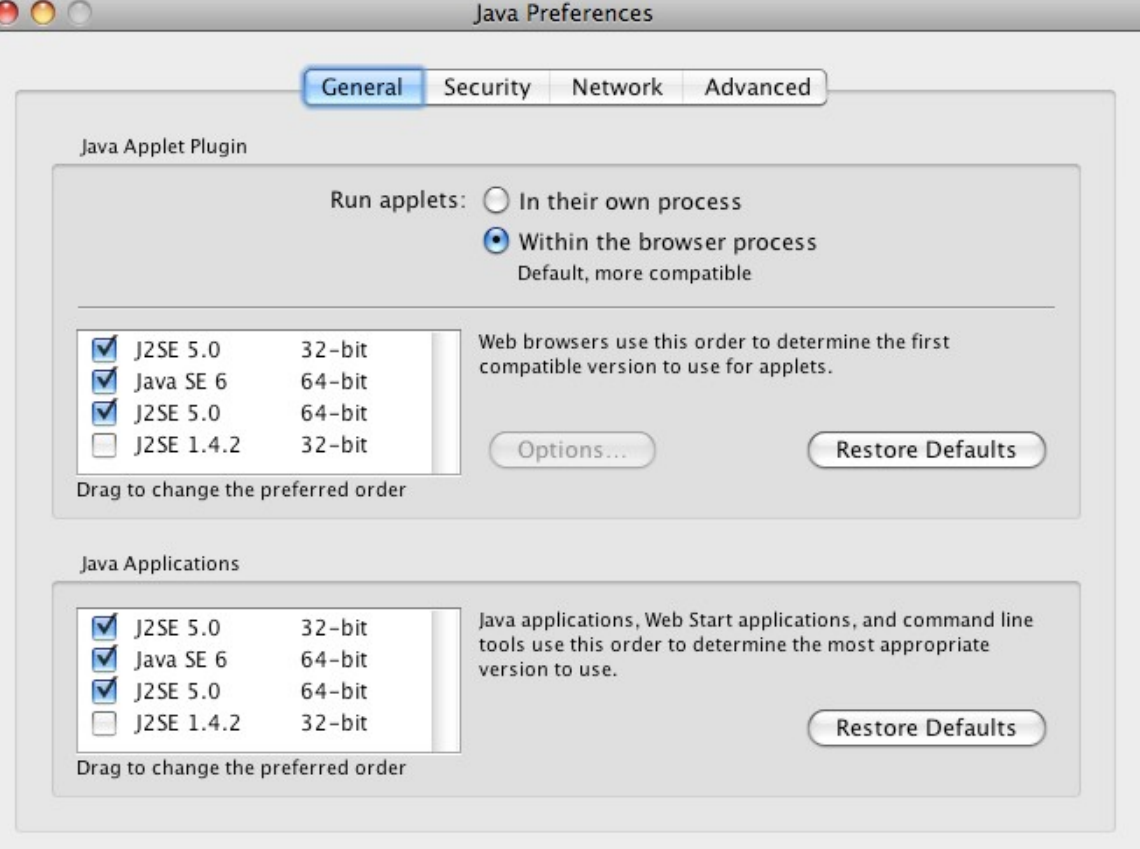

Changes take effect in browsers and Java applications the next time you open them.

3. Under [Java Applications], click and drag the line labeled [Java SE6 64-bit]. Make sure it is the

first item on the list. Go to [Java Preferences] menu, select [Quit], to save your Java Preferences.

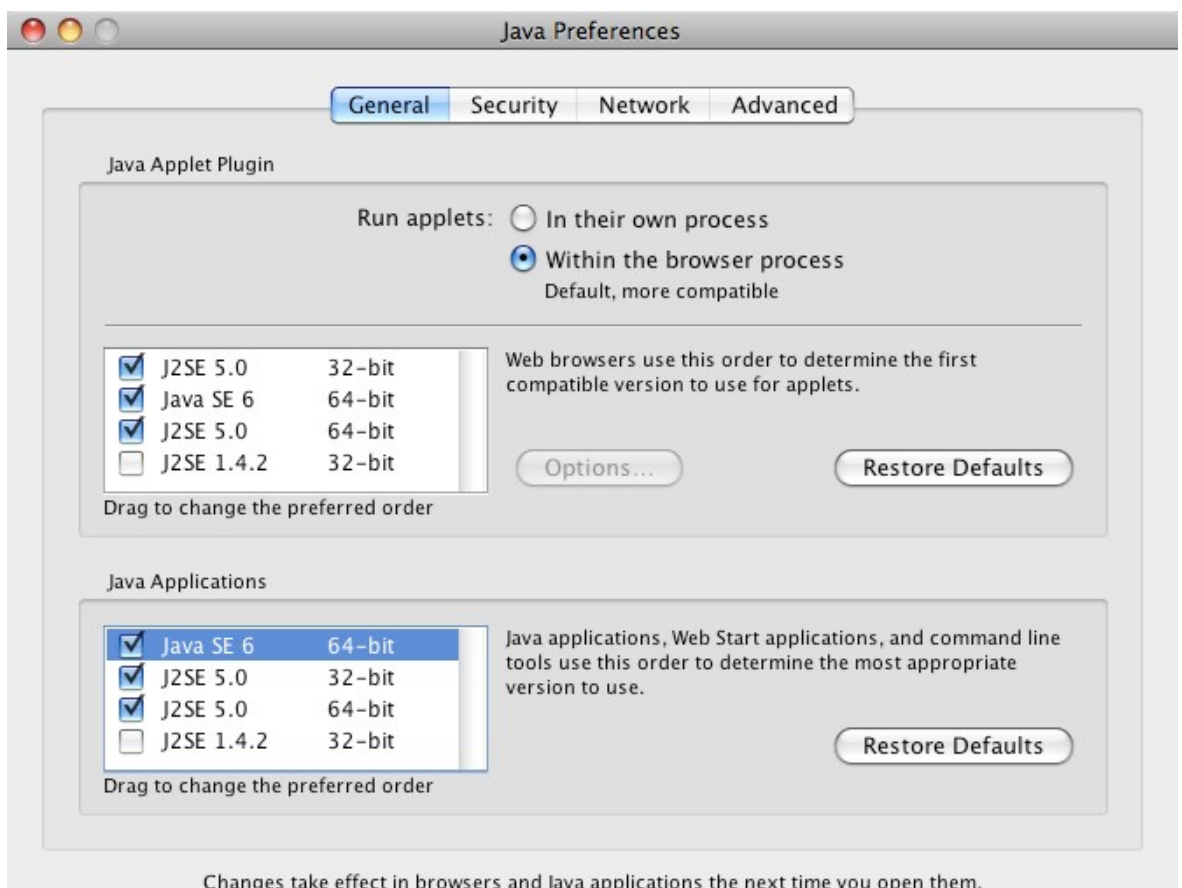